# Portal MultiFactor Setup: Personal E-Mail

### **Video Guide: <https://youtu.be/6Hvzmy3kAFU>**

- 1. Login to the CCCC Portal [HTTPS://PORTAL.CCCC.EDU](https://portal.cccc.edu)
- 2. For 'Two-Factor Enrollment Options' ensure the Email radial button is selected and click **Continue**

## **TWO-FACTOR ENROLLMENT OPTIONS**

You must enroll 1 of the 2 methods shown below. These will be used to prove your identity in a more secure fashion. Please choose an option to enroll then click Continue.

#### **Username**

ccccdemo@cougarmail.cccc.edu

- $\bullet$  Email
- Mobile Authenticator

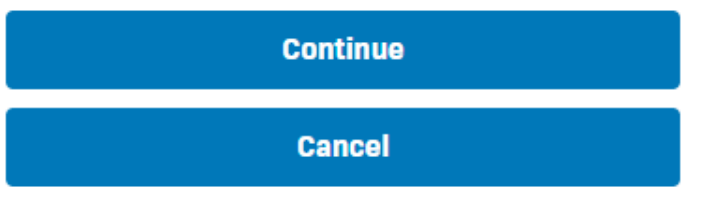

3. Enter your non-CCCC personal Email address into the Email Address box and click Continue

## **EMAIL ENROLLMENT**

You must login using One Time Passcodes (OTP) sent to your email.

Please enter your current password and email address to enroll. A test OTP will be sent immediately for confirmation.

#### **Username**

ccccdemo@cougarmail.cccc.edu

#### **Password**

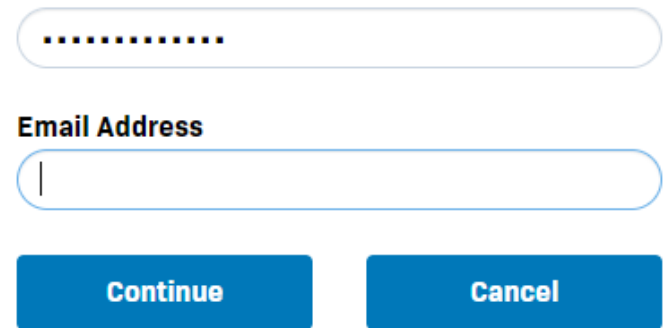

4. Check your personal email account for a message from CCCC <[donotreply@cccc.edu>](mailto:donotreply@cccc.edu) Enter the unique code from this message in the 2nd Factor / One Time Passcode box in Portal and click Login:

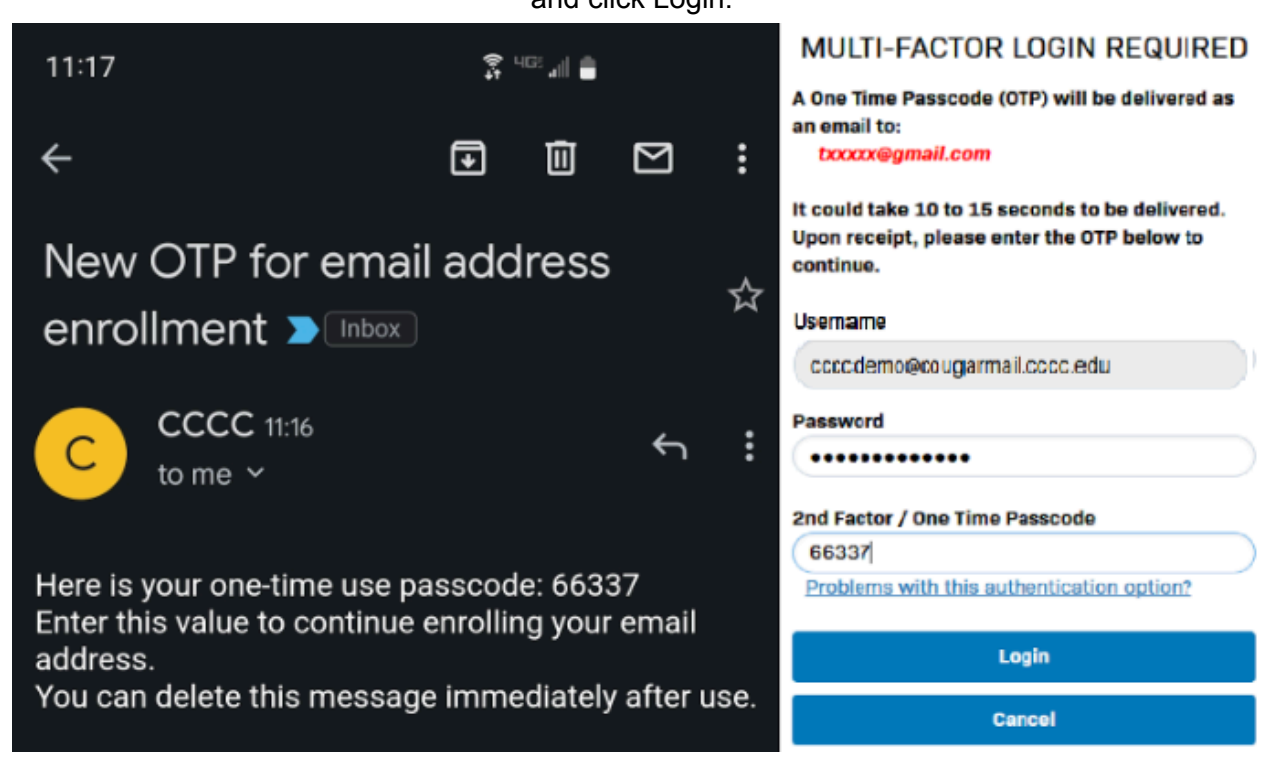

5. All future logins will require a new one time code, delivered to your non-CCCC Email address

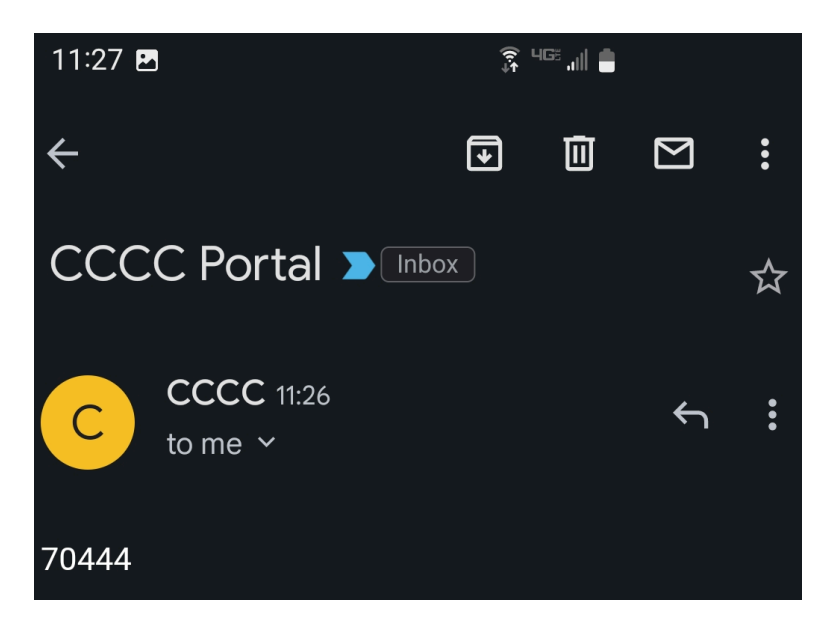